## **Load Program to Vision PLC from a .VLP file**

## **14** Automation Ltd vative Solutions for Industry

## **Load program to Vision PLC**

- 1. Download and install the latest VisiLogic Software.
- 2. Start VisiLogic and open the program (.VLP) file you wish to download to your PLC.
- 3. Connect your PLC to the computer using a serial or USB programming cable and power-Up the PLC.

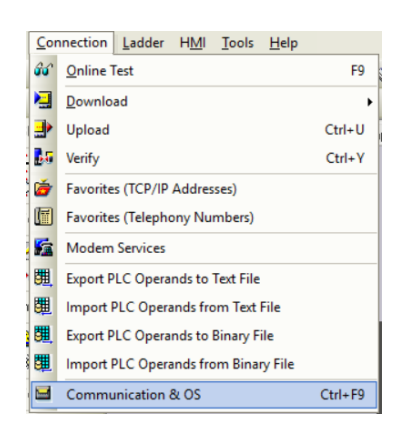

4. Check the communication to the PLC – Open the 'Connection' tab in VisiLogic and select 'Communication & OS' (or press Ctrl+F9).

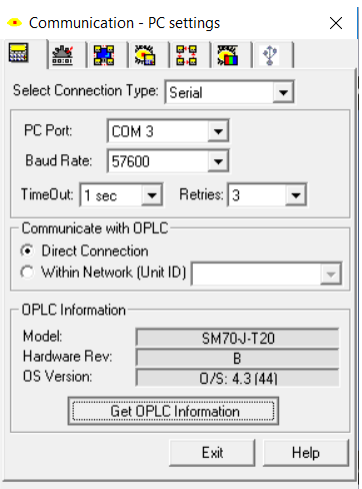

- 5. Select the COM Port that the PLC is connected to (Connected COM port can be identified in windows Device manager) and click the 'Get OPLC information' button to check the connection.
- 6. Once the OPLC information fields are populated then you know your PC is communicating with your PLC.

**Load Program to Vision PLC from a .VLP file**

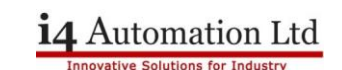

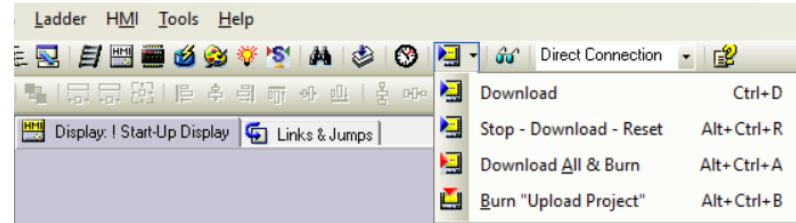

- 7. Close the 'Communication & OS' window and click this Download icon in the toolbar.
- 8. You have 4 Download options to choose from-

**Download-** Where possible this will Download the new program to the PLC while the PLC is still running. When some values are changed in the PLC it will require a reset to download. A warning will be displayed if this is necessary.

**Stop – Download – Reset-** This option will Stop the PLC, Download the program then reset the PLC so that it powers up again. (This will not initialize or reset the values contained within the PLC.)

**Download All & Burn-** This option will Stop the PLC and Download the program so that it is retained within the PLC flash memory ensuring that the program is not forgotten when the battery is removed.

**Burn "Upload Project"-** This option will Stop the PLC and download the program to the flash memory but also this will burn a copy of the project file to the PLC so that it may be uploaded to VisiLogic directly from the PLC. (This is not recommended if you have not adequately protected your program with UniVision licensing software and/or Ladder passwords within the program.)

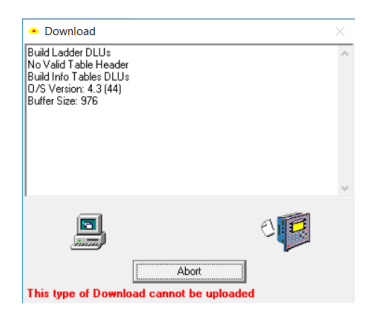

9. Wait for your program to be downloaded to the PLC, progress will be displayed in a popup window on your PC. (Some Dialogue boxes may need to be acknowledged appear during Download)

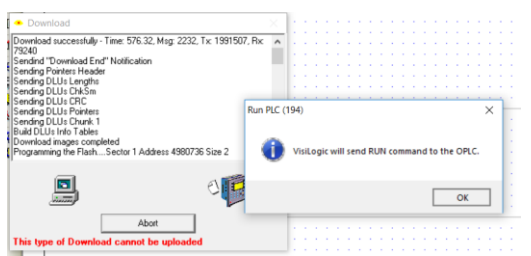

- 10. Once your Download is completed a dialogue will appear asking you to run the PLC Click 'OK'.
- 11. The program will now run in your PLC.